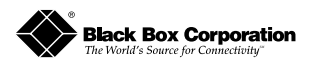

## *iView*

**Cross-Platform Management Application** *Installation Guide* 

This manual contains information to help with the installation of the *iView* cross-platform management software.

*iView* gives network managers the ability to monitor and control the manufacturer's products from virtually any SNMP management platform. *iView* can also function as a snap-in module for companies who do not use SNMP management software.

## **System Requirements**

To run *iView*, the Management PC must be equipped with the following:

• 20 MB free disk space, 32 MB RAM

as well as one of the following operating systems:

• Windows™ 95/98/NT/2000

## **Installation Instructions**

Install the *iView* application using the following procedure. You can install *iView* for single or multiple types of hardware devices. You can choose the type of hardware device during the installation.

> **NOTE**: *iView*'s automated installation utility works only with 32-bit Windows operating systems or with OpenView. For installation procedures, please contact **Black Box** at **(724) 746-5500**

*NOTE: If you install iView for only one type of hardware device, you may run the SETUP.EXE again later for another type of device.*

## **Installing iView**

- **1)** Insert the *iView* CD into your CD-ROM drive (usually, Drive D:)
- **2)** The installation utility will launch automatically. If this does not happen, choose **Start**, **Run**, **Browse** from the Windows Start menu (bottom-left corner of the screen). Locate SETUP. EXE in the D: directory. Click the **Open** button. In the **Run** dialogue box, click **OK**.
- **3)** The Welcome screen of the *iView* installation utility should appear. Click **Next** to continue.
- **4)** When the Software License Agreement for *iView* appears, click **Yes**
- to accept the agreement and continue. **NOTE**: You must accept this license agreement or the setup process will be cancelled.
- **5)** The User Information window will now appear. Enter *your name*, *your company's name*, and the *iView serial number* (provided on your CD case.) Click **Next** to continue.
- **6)** Follow the on-screen directions for the following windows. In each case, click **Next** to proceed. When you reach the last dialog box, click **Finish** to complete the installation or click **Back** to change any of the information you entered earlier.

You now have a Program group and icons for *iView*. They are located under: **Start**, **Programs**, **iView**. To run *iView*, choose **Start**, **Programs**, **iView**, and click on the *iView* icon for the module you want to manage (e.g. *iView for ipMux*).

> **NOTE**: Be sure to restart your computer after completing the installation or *iView* may not function properly.

*Note: Please contact Black Box Corporation for warranty information.*

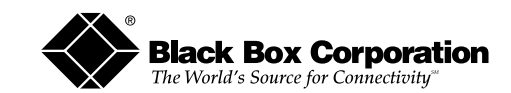

1000 Park Drive • Lawrence, PA 15055-1018 USA TEL: (724) 746-5500 • FAX: (724) 746-0746 WEB: www.blackbox.com • E-MAIL: info@blackbox.com

© 2000 Black Box Corp. All rights reserved.

The information in this document is subject to change without notice. Black Box assumes no responsibility for any errors that may appear in this document. *iView* is a trademark of the developer. Other brands or product names may be trademarks and are the property of their respective companies. Document Number 63-80100BB-00 A1 November 2000